## Compartilhar pastas e arquivos do OneDrive

## **Objetivo**

Descrever o procedimento para uso do Microsoft OneDrive para compartilhar fotos, documentos do Microsoft Office, outros tipos de arquivos e pastas inteiras com outras pessoas.

Os arquivos e pastas armazenados em OneDrive são particulares até você decidir compartilhá-los e você pode [ver com quem um arquivo do OneDrive é compartilhado](https://support.microsoft.com/pt-br/office/ver-com-quem-um-arquivo-%C3%A9-compartilhado-no-onedrive-ou-no-sharepoint-51bb79a9-b696-410d-a7a7-c320e541272d) ou [parar de compartilhar](https://support.microsoft.com/pt-br/office/parar-de-compartilhar-arquivos-ou-pastas-do-onedrive-ou-do-sharepoint-ou-alterar-as-permiss%C3%B5es-0a36470f-d7fe-40a0-bd74-0ac6c1e13323) a qualquer momento.

## **Requisitos:**

- Aplicativo MS Teams instalado no computador;
- Ter acesso a conta MS Teams.

## **Procedimento:**

1.Por meio do Teams, acessar o Onedrive online

### 1) Acesse o MsTeams com sua conta pessoal

O)

#### **Lembre-se que seu login e senha serão os mesmos usados**   $\mathbb{Q}$ **no computador institucional.**

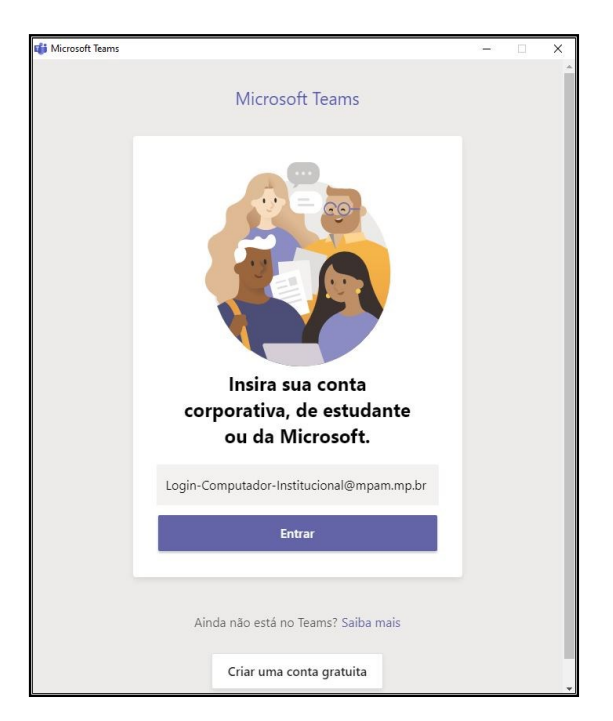

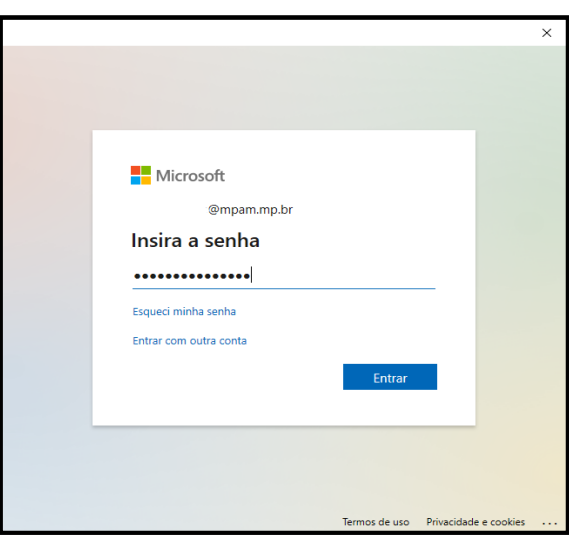

2) Após se conectar, clique na opção **ARQUIVOS** no menu lateral esquerdo.

 $\bigcirc$ 

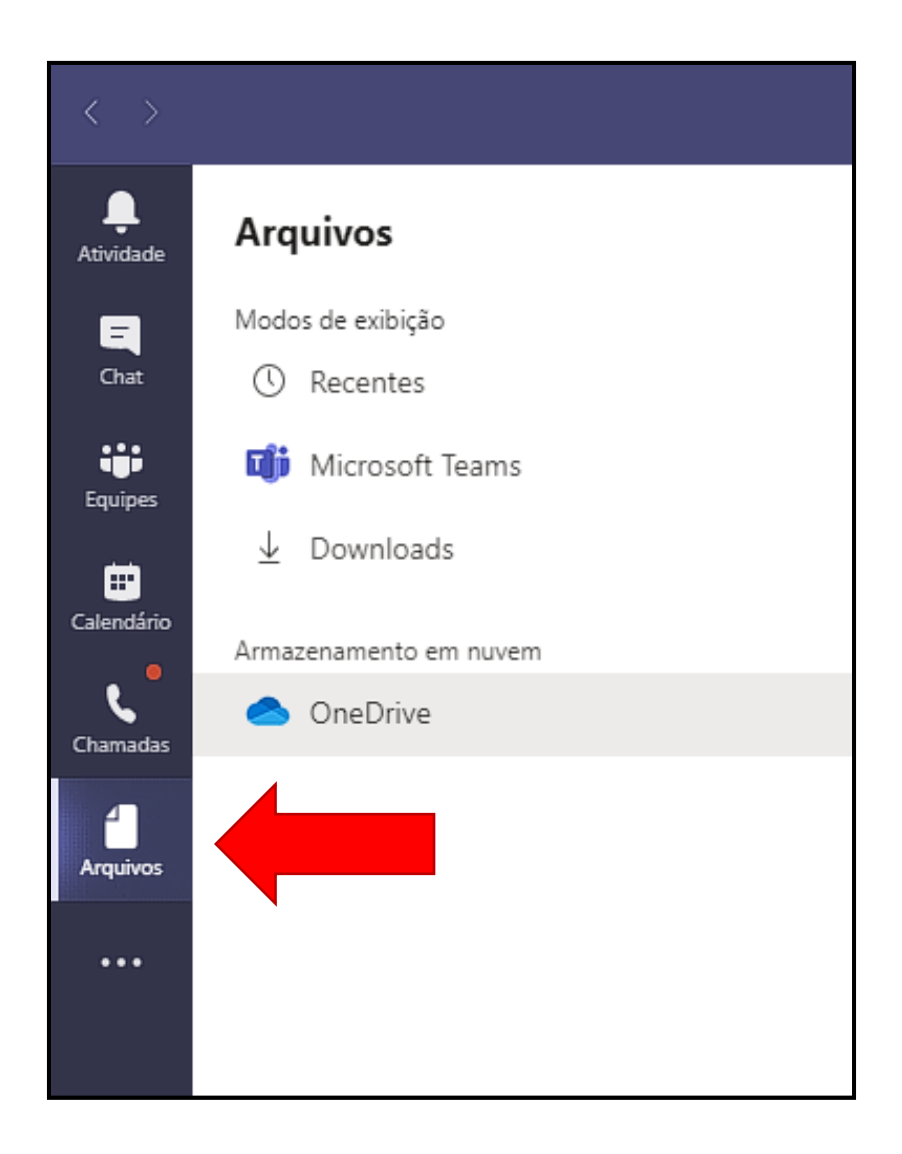

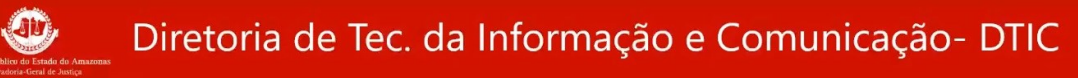

#### 3) Clique em **OneDrive**.

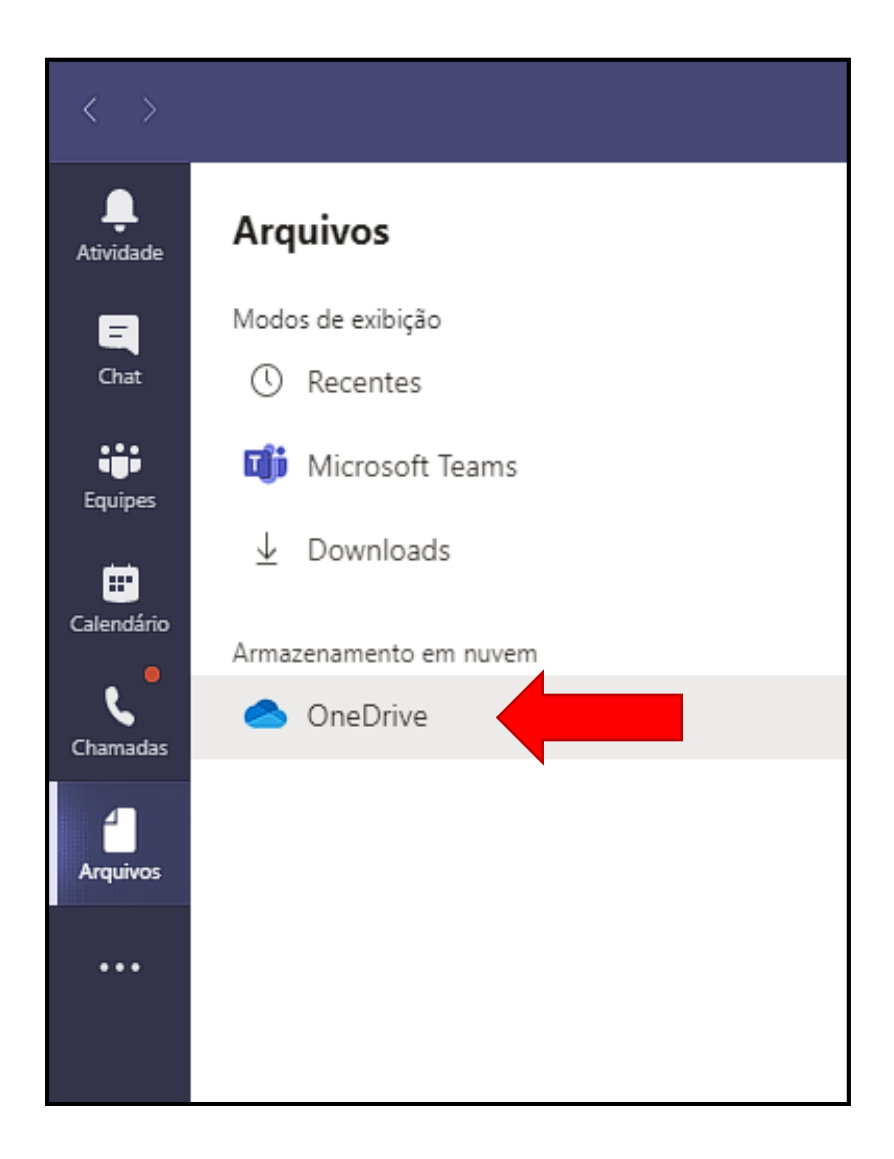

4) Após clicar no **ONEDRIVE**, clique em "**ABRIR NO ONEDRIVE**".

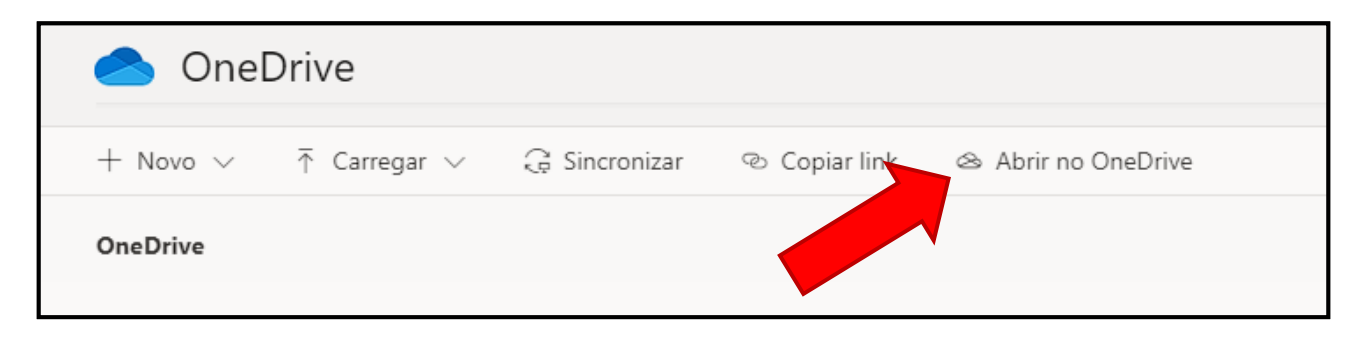

Será aberto uma página do **ONEDRIVE** online.  $\mathbb{F}$ 

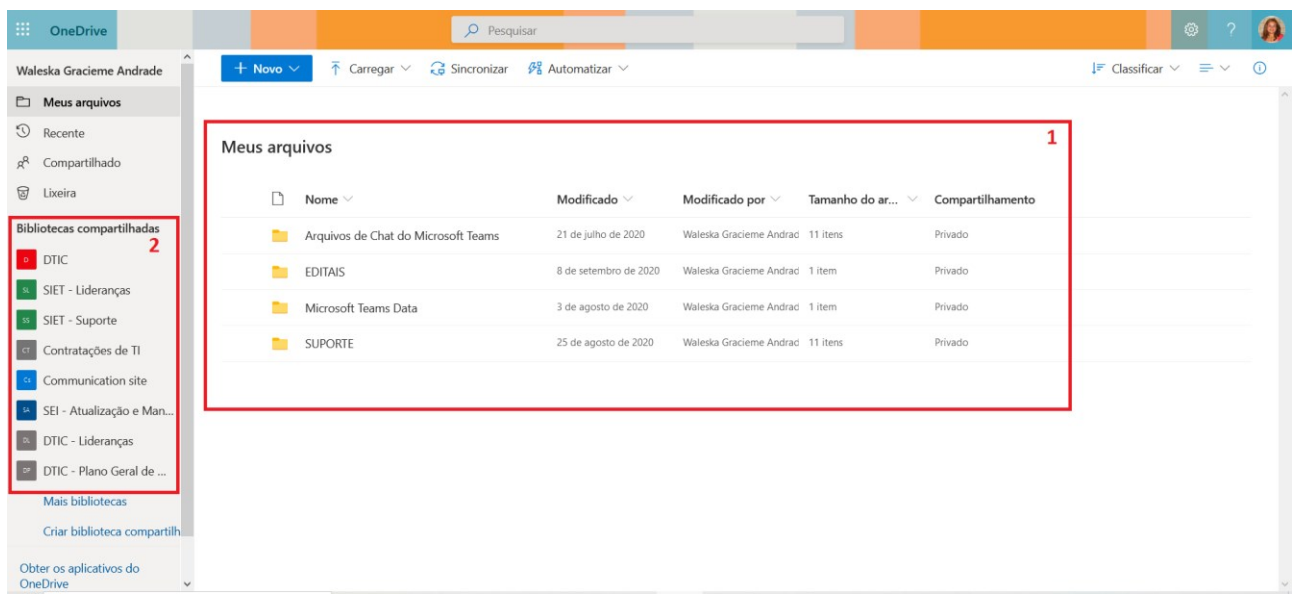

- (1) Na tela inicial do **ONEDRIVE** online, são apresentados os arquivos pessoais armazenados na nuvem.
- (2) Neste painel são apresentados os arquivos compartilhados com as equipes do **MsTeams** que você participa;

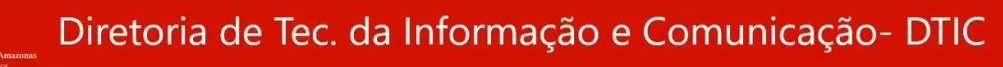

Para acessar os arquivos compartilhados com a equipe,  $\mathbb{Q}$ clique no nome de uma das bibliotecas:

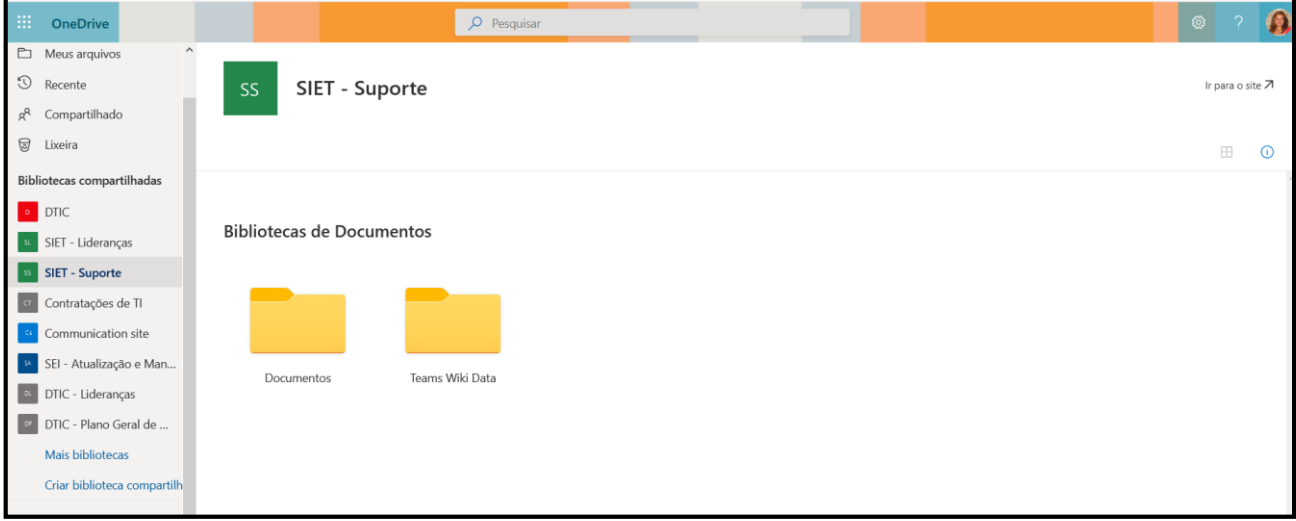

Em seguida, clique em **DOCUMENTOS**: $\mathbb{Q}$ 

OD,

# Orientações para compartilhar arquivos pessoais

Existem duas maneiras de fazer o compartilhamento, escolha a maneira ideal para você.

- 1) Copiar um link e colá-lo em uma mensagem de texto ou um site.
- 2) Enviar um link por email.

1) Selecione o **ARQUIVO** ou **PASTA** que você deseja compartilhar, selecionando o círculo no canto superior do item.

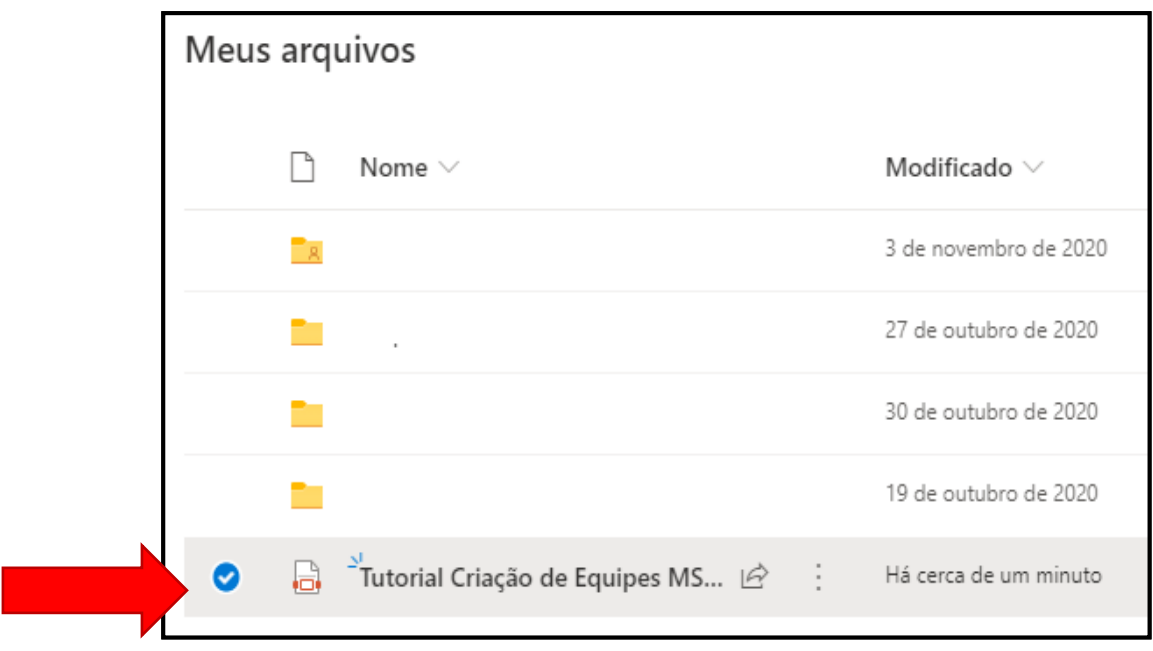

2) No início da página, escolha **COMPARTILHAR**:

OD,

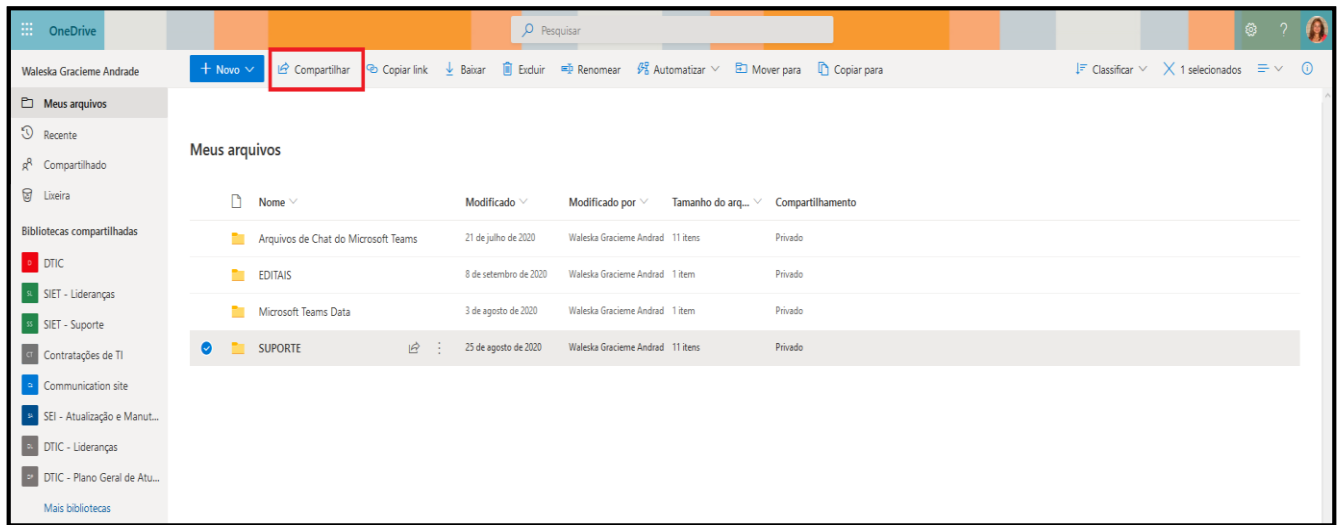

3) Selecione **QUALQUER PESSOA COM O LINK PODE EXIBIR** ou clique sobre a seta para **personalizar as opções de link.**

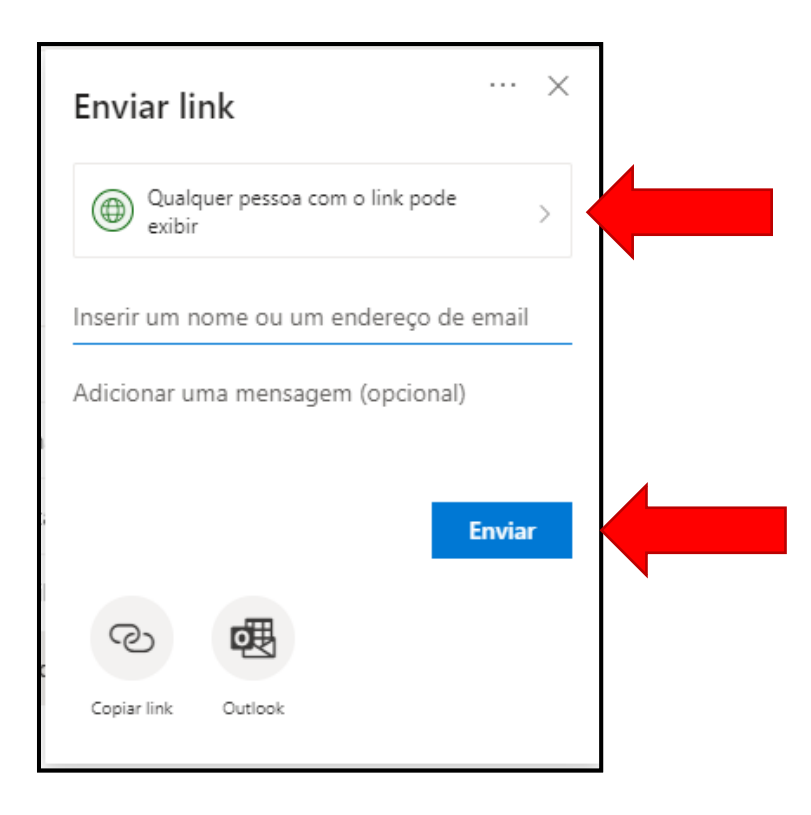

**E Dicas para personalizar as opções de link:** 

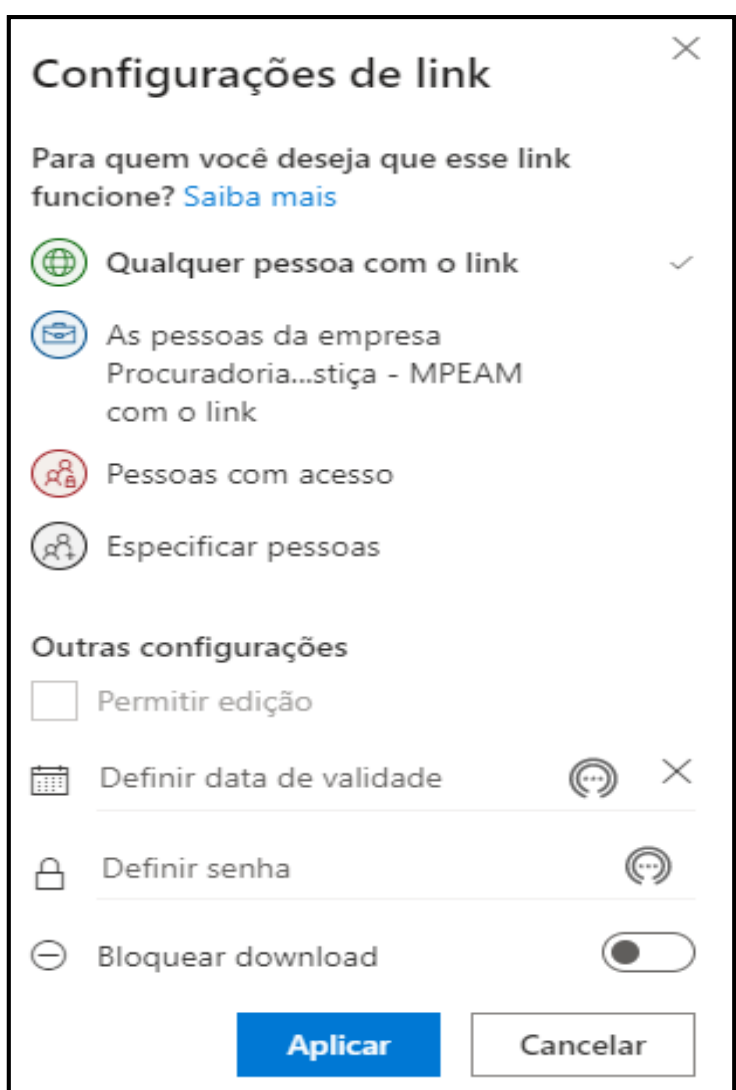

• **Qualquer pessoa:** Concede acesso a todas as pessoas que recebem o link, seja por encaminhamento de outras pessoas ou enviado diretamente por você. Isso pode incluir pessoas de fora da organização.

• **Pessoas na <Sua Organização>** Concede acesso ao link do arquivo a todas as pessoas da organização, seja por encaminhamento de outras pessoas ou enviado diretamente por você.

• **Pessoas com acesso existente:** Pode ser usado por pessoas que já têm acesso ao documento ou pasta. Não altera as permissões no item. Use esta opção se deseja enviar apenas um link para alguém que já têm acesso.

• **Pessoas específicas:** Concede acesso apenas às pessoas que você especifica, embora outros usuários talvez já tenham acesso. Quando alguém encaminha o convite para compartilhamento, apenas as pessoas que já têm acesso ao item podem usar o link.

- **Definir data de validade** O link só funcionará até a data que você definiu. Depois disso, o link será inválido e será necessário criar um novo link para os usuários que precisam de acesso ao arquivo ou pasta.
- **Definir senha** Quando um usuário clicar no link, ele será instruído a digitar uma senha para poder acessar o arquivo. Será necessário fornecer essa senha separadamente para os usuários.

4) Cole o link em uma mensagem de email ou em outro lugar em que esteja compartilhando o link.

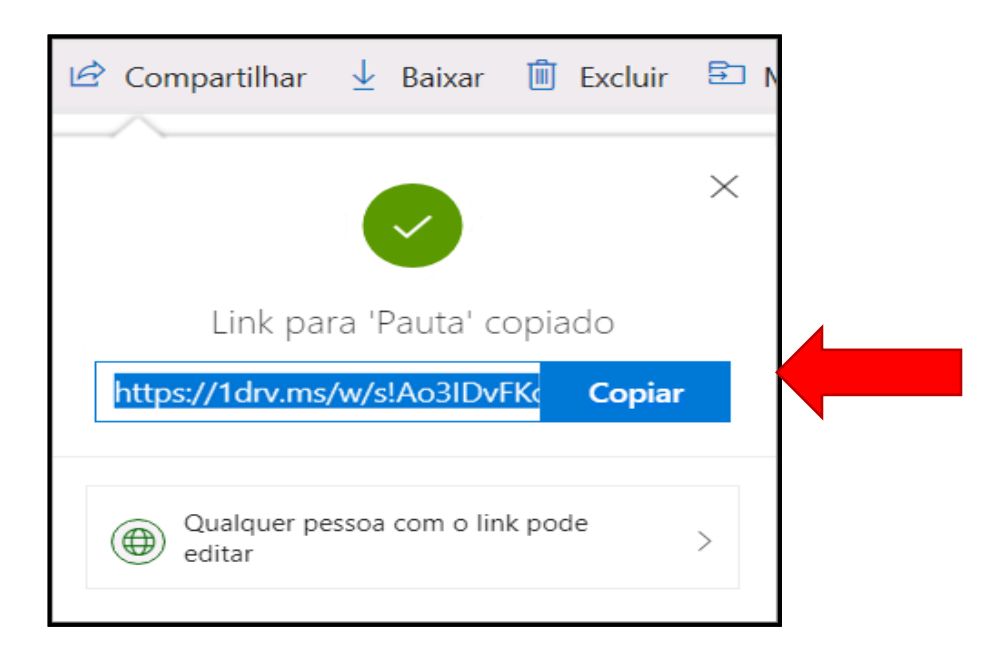

Para maiores informações, acesse o link: **https://support.microsoft.com/pt-br/office/compartilhar-pastase-arquivos-do-onedrive-9fcc2f7d-de0c-4cec-93b0-a82024800c07**